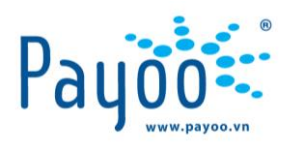

# **TÀI LIỆU HƯỚNG DẪN KHÁCH HÀNG CẤP NƯỚC SÓC TRĂNG - THANH TOÁN QUA PAYOO**

Trang 1/11

**Công ty CP Dịch vụ Trực tuyến Cộng Đồng Việt** 35 Nguyễn Huệ, Phường Bến Nghé, Quận 1, Thành phố Hồ Chí Minh, Việt Nam. ĐT: (84-8) 3911 7147 – Fax: (84-8) 3911 7144

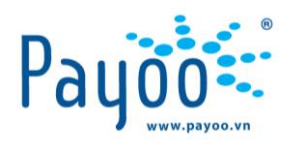

## **NỘI DUNG CHI TIẾT**

## **I. THÔNG TIN CHUNG PAYOO**

**Payoo** là sản phẩm của công ty CP Dịch vụ Trực tuyến Cộng Đồng Việt (VietUnion) – là một trong những nhà cung cấp dịch vụ thanh toán trực tuyến hàng đầu Việt Nam. Payoo cung cấp dịch vụ thanh toán điện tử, trong đó tập trung vào thanh toán tất cả các loại hóa đơn: Điện, Nước, Điện thoại, Internet, Truyền hình cáp, Dịch vụ Tài chính, Bảo hiểm,.... Thông qua hệ thống Payoo, khách hàng **Cấp Nước Sóc Trăng** có thể thanh toán dễ dàng tại các hệ thống siêu thi, cửa hàng tiên lợi, .... đã kết nối với Payoo.

- **Head office**: Lầu 4, số 35 Nguyễn Huệ, phường Bến Nghé, quận 1, HCM
- **Điện thoại**: (028) 39 117 147
- **Hotline**: 1900 54 54 78
- Website: [www.payoo.vn](http://www.payoo.vn/)

## **II. HƯỚNG DẪN THANH TOÁN**

## **THANH TOÁN HÓA ĐƠN TIỀN NƯỚC DỄ DÀNG QUA ỨNG DỤNG DI ĐỘNG PAYOO**

Từ nay, khách hàng có thể thanh toán trực tuyến tiền Nước dễ dàng, nhanh chóng và bất cứ lúc nào qua ứng dung Payoo.

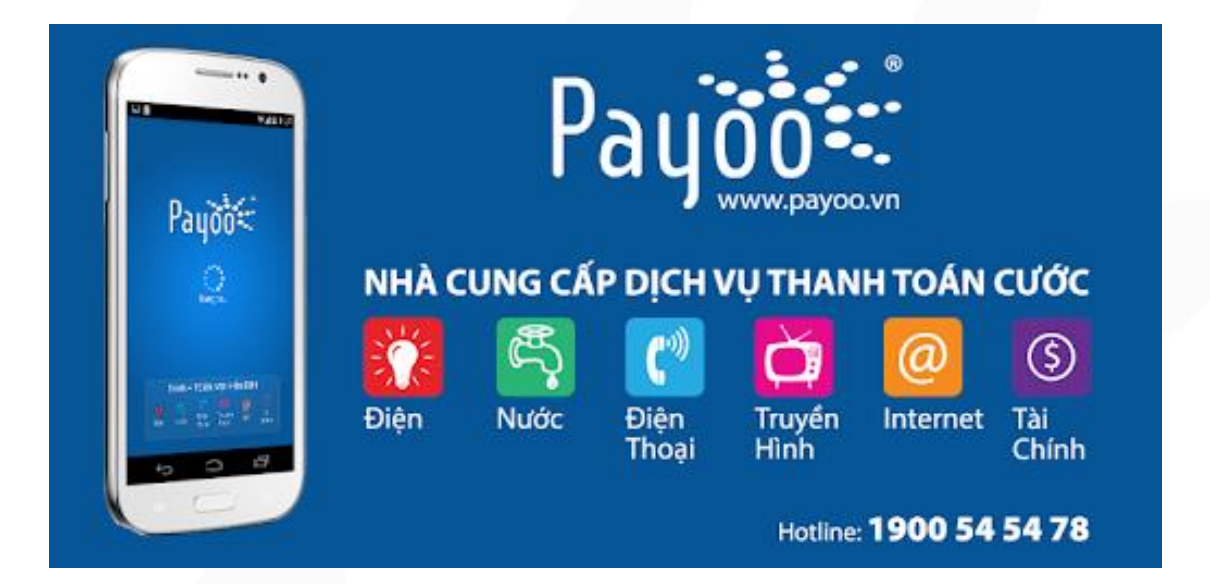

Trang 2/11

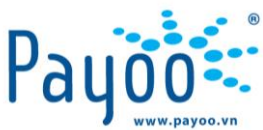

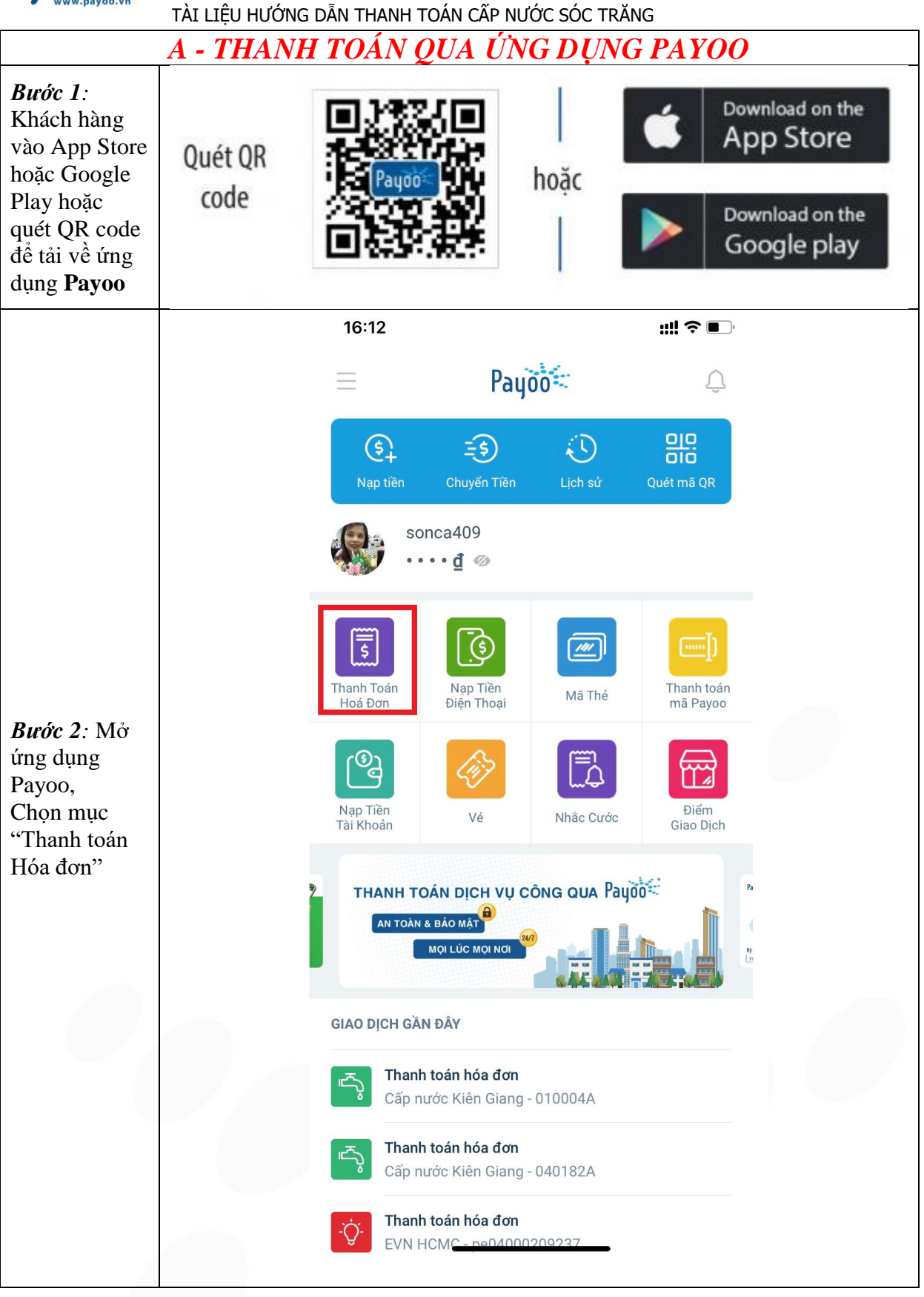

Trang 3/11

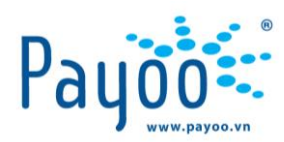

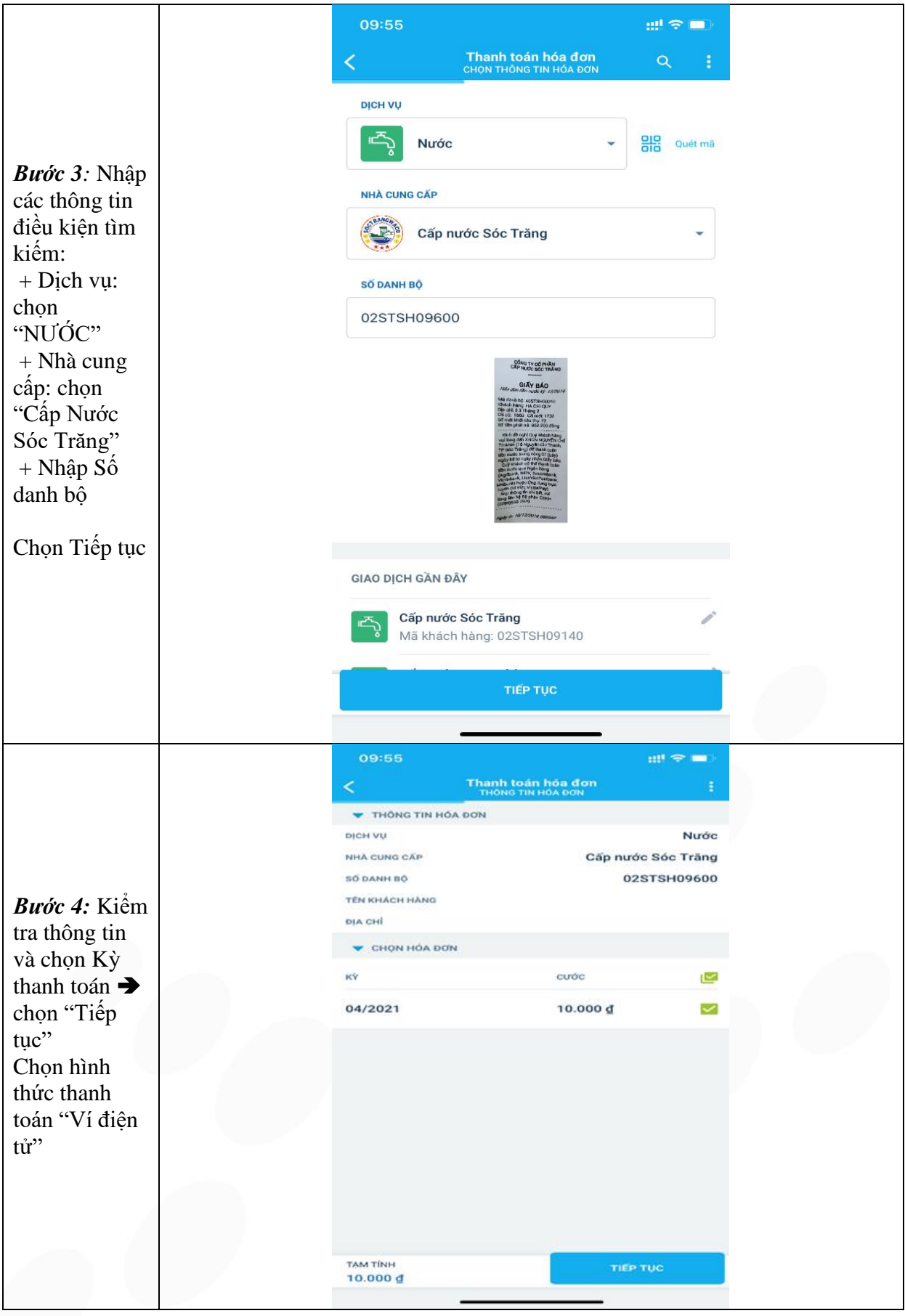

Trang 4/11

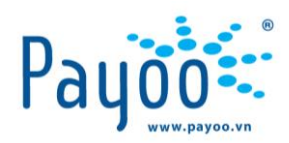

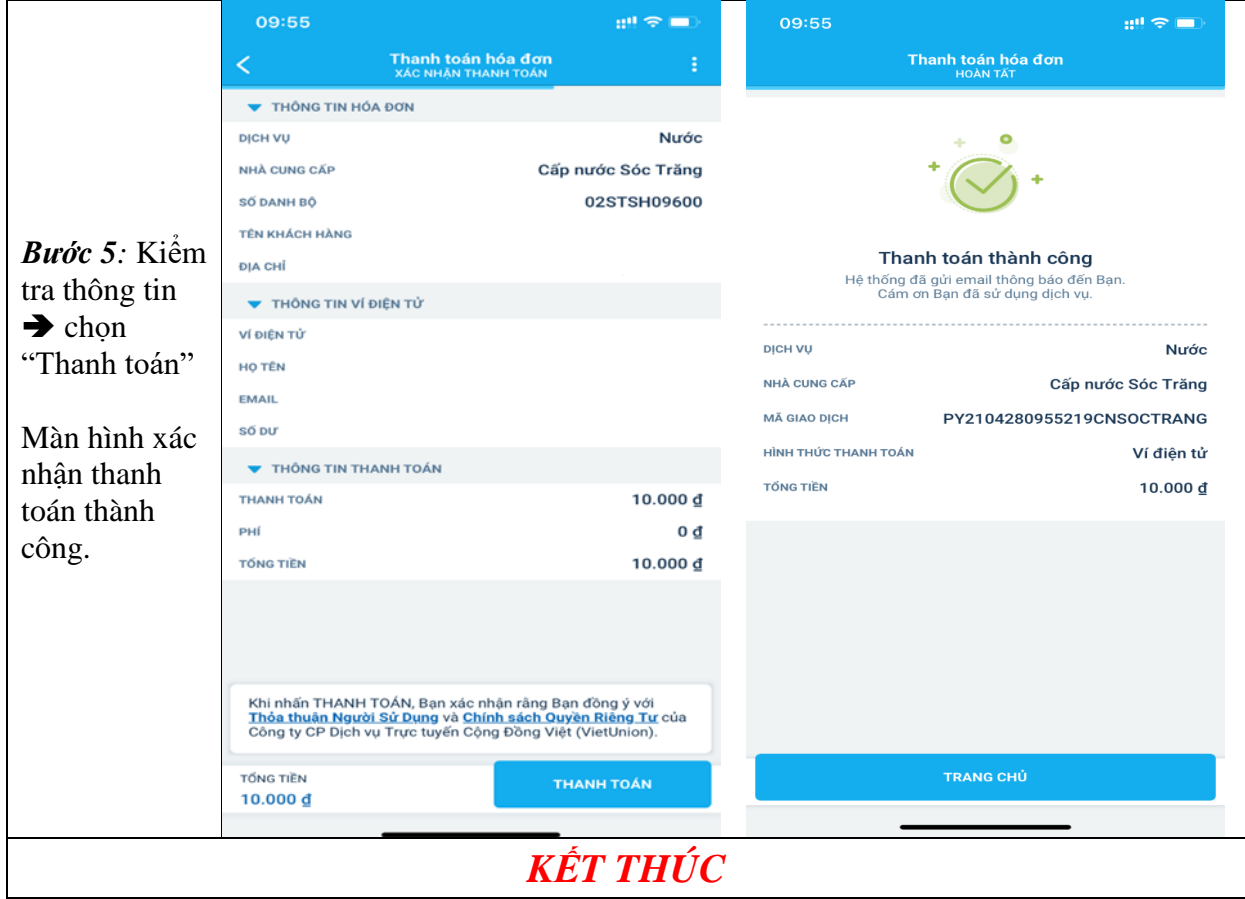

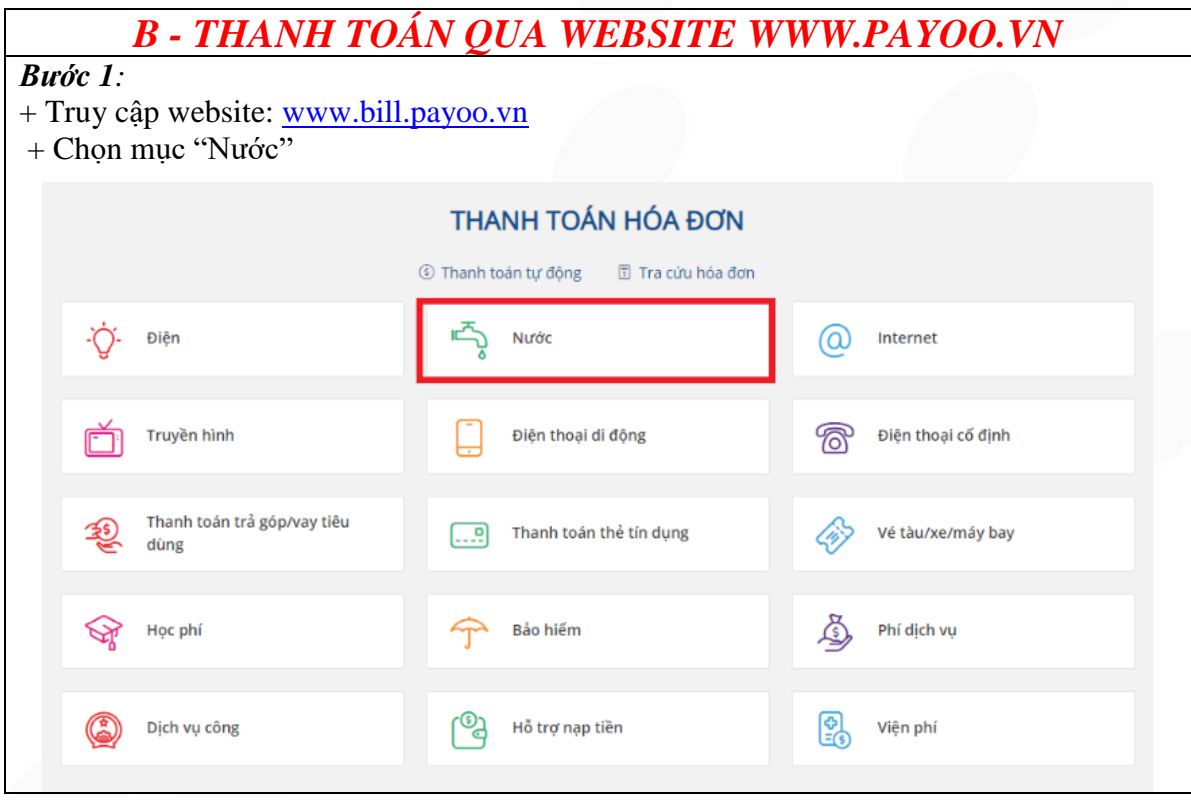

Trang 5/11

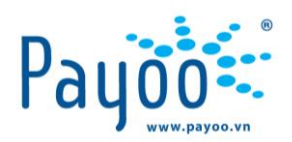

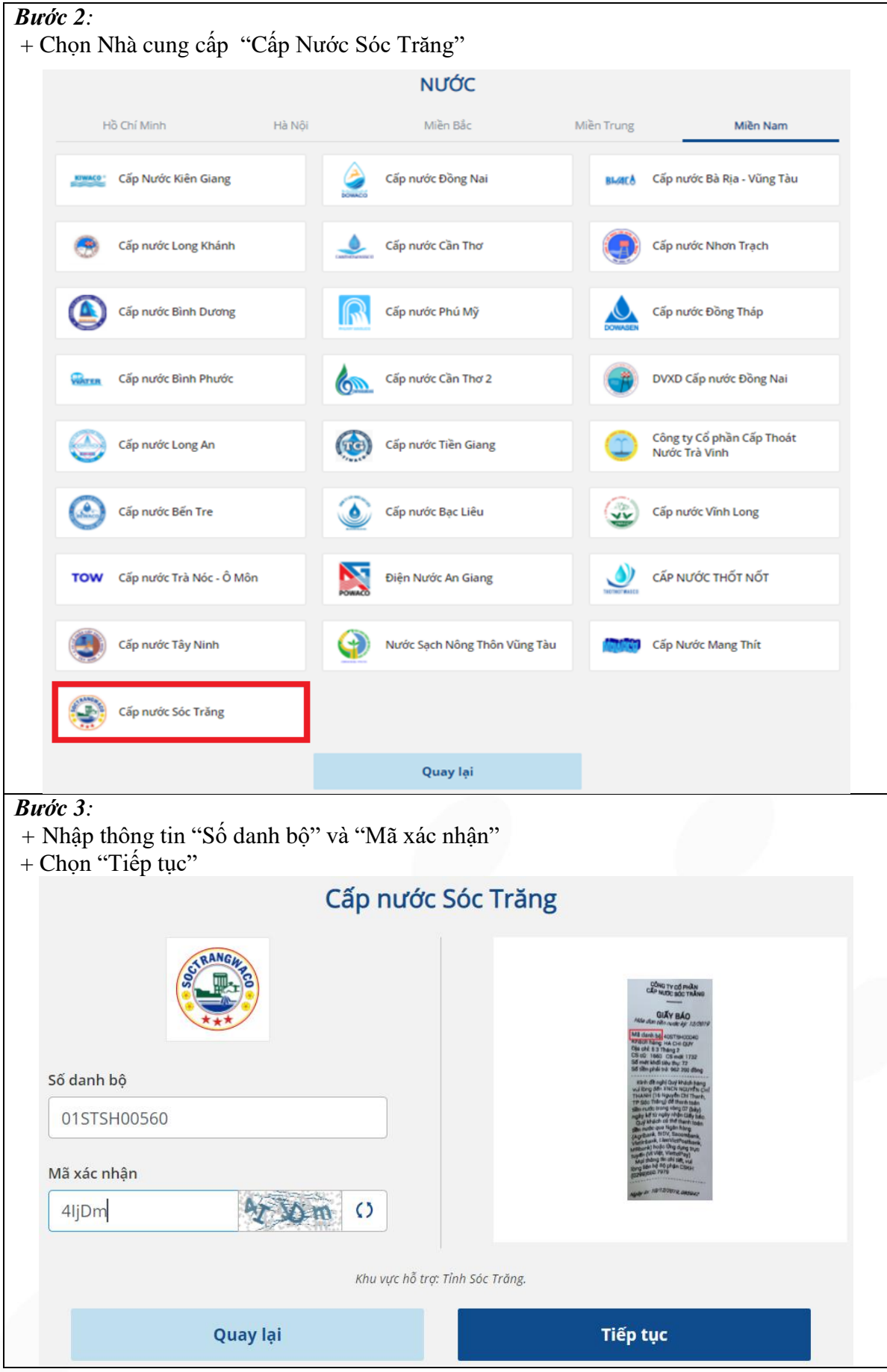

Trang 6/11

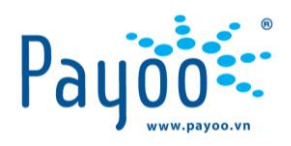

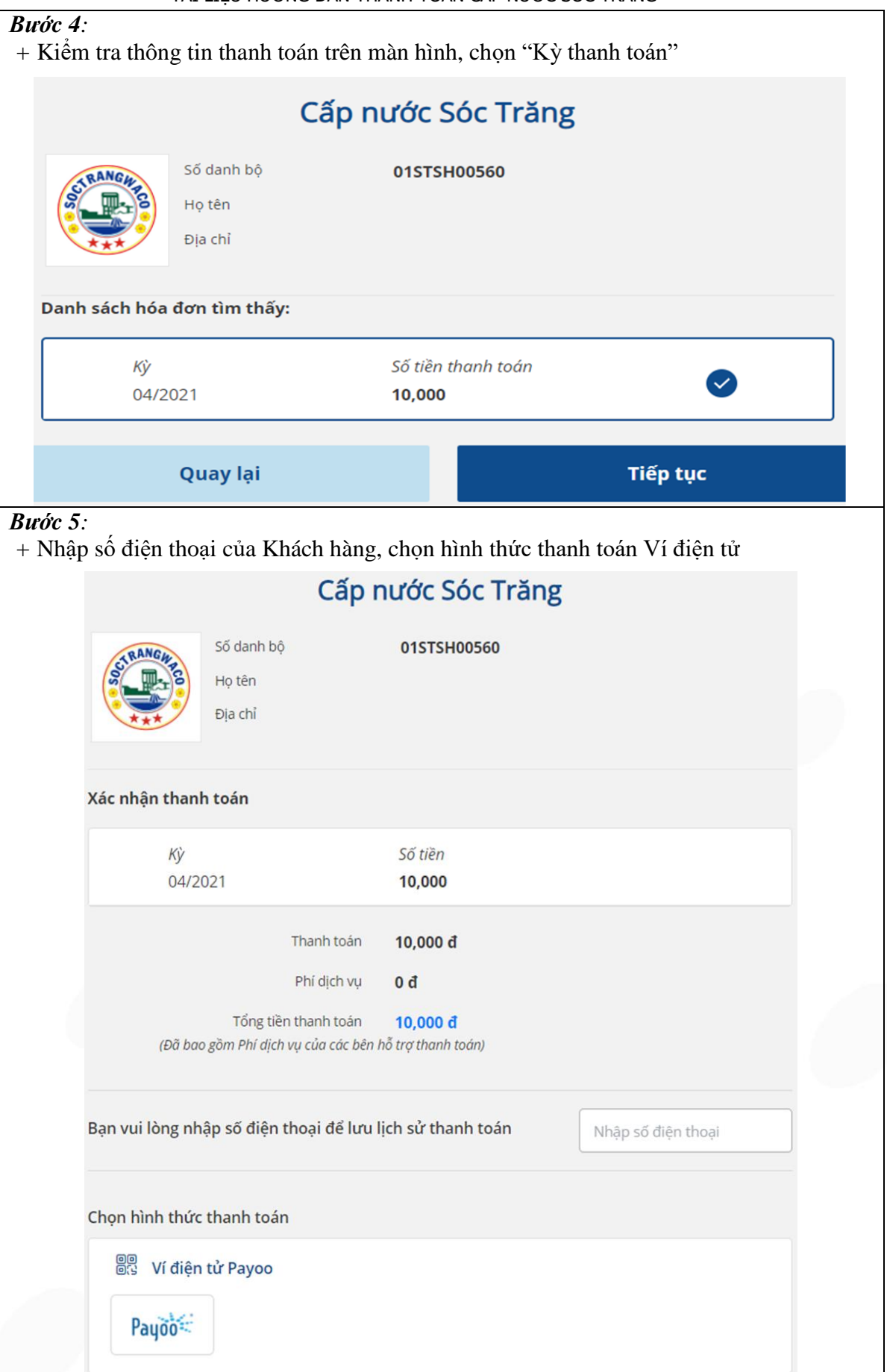

Trang 7/11

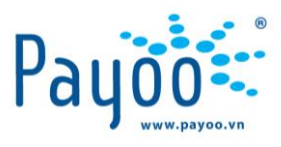

#### CỔNG THANH TOÁN PAYOO

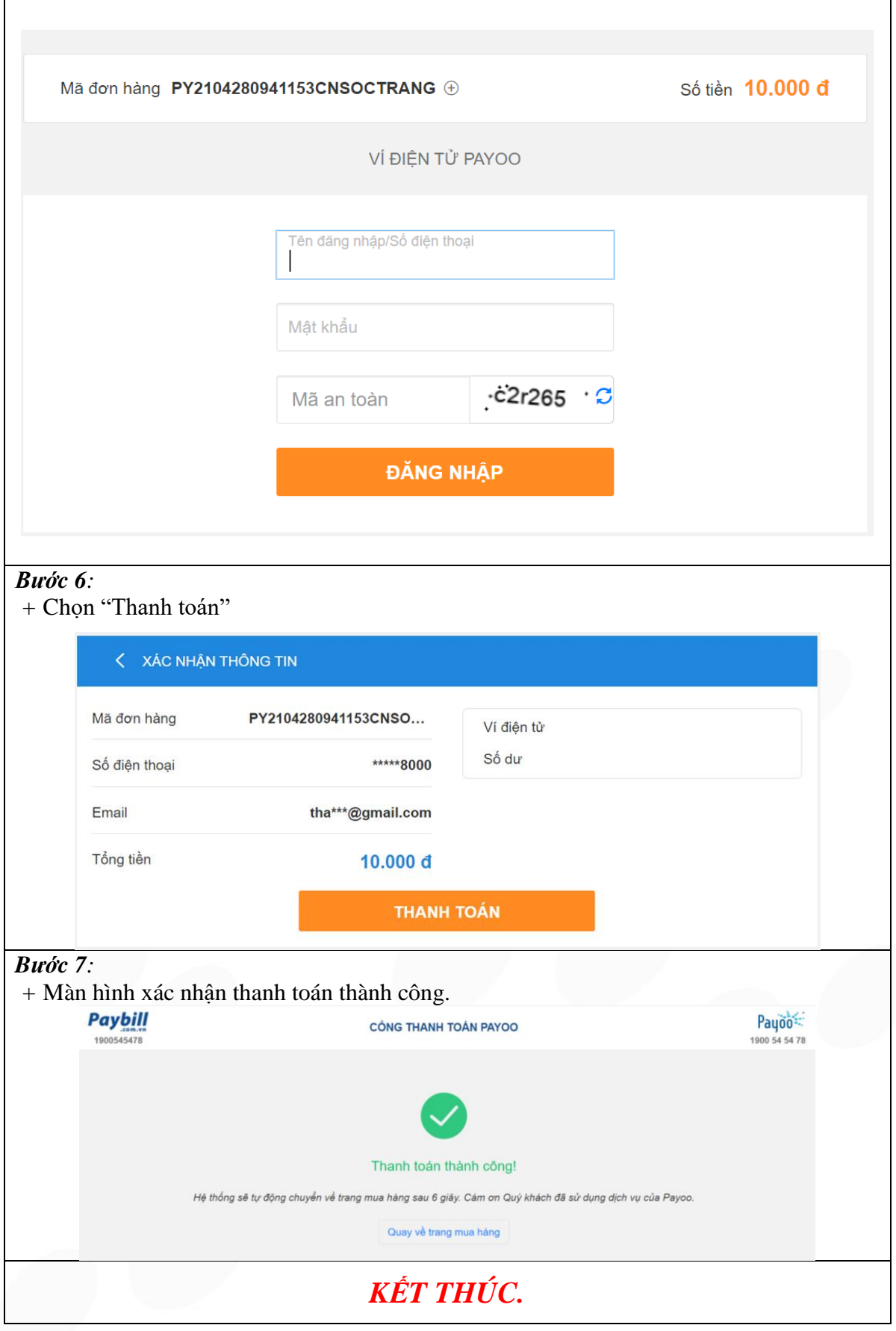

Trang 8/11

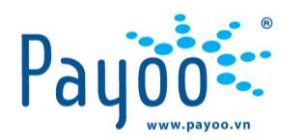

## *C- THANH TOÁN TRỰC TIẾP TẠI CÁC CỬA HÀNG CỦA PAYOO*

*Bước 1:* Khách hàng có nhu cầu thanh toán hóa đơn tiền nước đến các Cửa hàng đại lý của Payoo gần nhất để giao dịch.

*Bước 2:* Khách hàng cung cấp thông tin **Số Danh bộ** cần thanh toán tiền nước của Cấp Nước Sóc Trăng cho Nhân viên cửa hàng

*Bước 3:* Nhân viên tại cửa hàng thực hiện truy vấn trên hệ thống và thông báo đến Khách hàng số tiền cần thanh toán.

Khách hàng xác nhận các thông tin hóa đơn với Nhân viên cửa hàng.

*Bước 4:* Khách hàng cung cấp **Số điện thoại** cho Nhân viên để liên lạc trong trường hợp cần hỗ trợ sau khi thanh toán.

*Bước 5:* Thanh toán tiền mặt cho Nhân viên cửa hàng và nhận biên nhận thanh toán. **Lưu ý:** Khách hàng phải giữ **Biên nhận** trong trường hợp sai sót để khiếu nại.

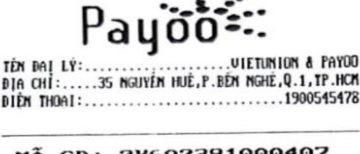

PAYDO

TP.HCM

#### 1Å GD: 2K602391000407<br>BIÊN NHẬN THANH TOÁN MÃ

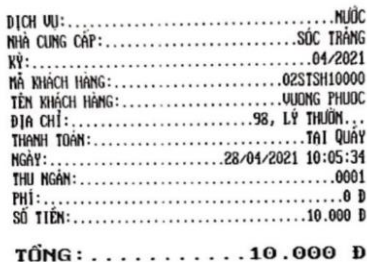

SỐ ĐIỂN THOAI KHÁCH HÀNG: ..............0911111111

KÝ TÊN:

TÊN D

**BIA O** 

TÔI XÁC NHẬN ĐÃ THỰC HIỆN GIAO DỊCH TRÊN

QUÝ KHÁCH CÓ THỂ KIẾM TRA THÒNG TIN GIAO DỊCH TRONG VÒNG 7 NGÀY TAI ỨNG DỤNG<br>PAYOO(PAYOOAPP)VỚI MÃ TRUY VẤN 4072K602391

ĐỂ TẢI HÓA ĐƠN ĐIỆN TỬ QUÝ KHÁCH VUI LÒNG THE CAP HTTP://WWW.SCTRANGUACO.UN.<br>MOI THẤC MẮC VUI LÙNG LIÊN HỆ HOTLINE<br>CÔNG TY CỐ PHẤN CẤP HƯỚC SÓC TRÀNG: 029.96507979

**WELCOME TO VIETUNION** 

(LIÊN GIAO KHÁCH HÀNG)

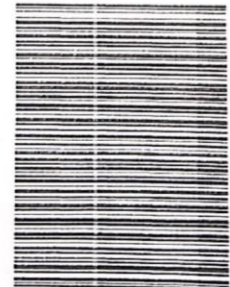

Trang 9/11

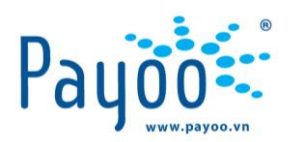

*KẾT THÚC*

*D - THANH TOÁN QUA NGÂN HÀNG CÓ LIÊN KẾT VỚI PAYOO*

Để có thể thanh toán hóa đơn tiền nước qua Internet Banking/ Mobile Banking của Ngân hàng, Khách hàng phải có đủ các điều kiện sau:

- Có tài khoản ngân hàng và đã đăng ký dịch vụ Internet Banking/ Mobile Banking
- Trong tài khoản còn đủ số dư để thanh toán hóa đơn nước.

#### *Bước 1:*

+ Truy cập website Internet Banking hoặc ứng dụng Mobile Banking của Ngân hàng + Nhập tên truy cập, mật khẩu và mã kiểm tra

#### *Bước 2:*

+ Chọn mục "Thanh toán hóa đơn" trên giao diện màn hình/ ứng dụng

#### *Bước 3:*

Chọn lần lượt các trường thông tin:

- + Dịch Vụ: Hóa đơn tiền nước
- + Nhà cung cấp Dịch vụ: Cấp Nước Sóc Trăng
- + Nhập thông tin Số Danh bộ
- + Chon Xác nhân

## *Bước 4:*

*+* Kiểm tra thông tin thanh toán trên màn hình

+ Nhập mã OTP từ tin nhắn gửi vào số điện thoại đăng ký Internet Banking/ Mobile Banking

- + Nhập mã kiểm tra
- $+$  Chọn Xác nhân

#### *Bước 6:*

*+* Màn hình xác nhận Thanh toán thành công, tiếp tục chọn **In Biên Lai.**

## *KẾT THÚC.*

Trang 10/11

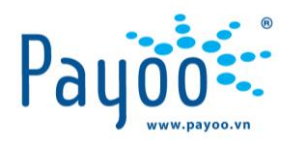

## *E - THANH TOÁN QUA ỨNG DỤNG CÓ LIÊN KẾT VỚI PAYOO 1/ TẢI VÀ ĐĂNG KÝ ỨNG DỤNG*

*Bước 1:* Tải ứng dụng có liên kết với Payoo (VinID, Zalopay, Sendo, Grab…) trên Apple Store và Google Play  $\rightarrow$  Tiến hành cài đặt.

*Bước 2:* Kích hoạt ví và đăng ký số điện thoại*.* 

*Bước 3:* Xác thực mã OTP gửi về số điện thoại đăng ký.

*2/ LIÊN KẾT NGÂN HÀNG VÀ NẠP TIỀN VÀO VÍ*

*Bước 1:* Liên kết thẻ Ngân hàng và nhập thông tin thẻ.

*Bước 2:* Tiến hành nạp tiền vào ví điện tử của ứng dụng.

*Bước* 3: Chon số tiền muốn nạp (theo gợi ý mặc định hoặc chủ động nhập số), nhập mã bảo mật hoặc FaceID để xác nhận  $\rightarrow$  nạp tiền vào ví.

*3/ THANH TOÁN HÓA ĐƠN*

*Bước 1*: Trên màn hình trang chủ, chọn "Hóa đơn"  $\rightarrow$  "Nước"  $\rightarrow$  "Cấp Nước Sóc Trăng"

*Bước 2:* Nhập Số Danh bộ  $\rightarrow$  xác nhận thông tin

*Bước 3:* Kểm tra thông tin hóa đơn  $\rightarrow$  "Thanh toán"

*Bước 4:* Sau khi thanh toán thành công, Khách hàng có thể xem lại chi tiết giao dịch trong phần "Lịch sử thanh toán".

## *KẾT THÚC*

## **III. CÁC LƯU Ý:**

- Khách hàng khi thanh toán tại các hệ thống Đại lý Payoo có quyền yêu cầu Giao Dịch Viên xuất biên nhận thanh toán theo quy định.
- Các vấn đề liên quan đến dịch vụ Payoo, vui lòng liên hệ số **Hotline 1900 54 54 78** hoặc gửi thông tin về địa chỉ email: [support@payoo.com.vn](mailto:support@payoo.com.vn).

+ Thời gian hoạt động của số **Hotline 1900 54 54 78 (Thứ 2 đến Chủ nhật: 07:00 đến 22:00)** 

- Để tải hóa đơn điện tử Quý khách vui lòng truy cập website: http://www.soctrangwaco.vn. Mọi thắc mắc liên hệ hotline Cấp Nước Sóc Trăng: 0299.6507979.

Trang 11/11